## 2013.9.27 第4回 パソコン教室 太田 宏

画像の挿入(その4)・・画像処理

Word に取り込んだ複数の画像(2~3枚)についてそれぞれ ・[図スタイル]を適用しなさい。 「メタルフレーム」「面取り、反射付き、黒」「楕円、ぼかし」 ・[図の効果]を適用しなさい: 「鉛筆、スケッチ」「マーカー」「光彩、デフューズ」 ・テキストボックスを使って画像を挿入 ・「富士山」を Web 画像から検索し、背景を削除して富士山のみを 抽出しなさい。 などなど・・無数にある画像処理の"さわり"を勉強しましょう。 (上記のほとんどの機能は Office2007 以降の Word、Excel, PowerPoint に限定されます。)

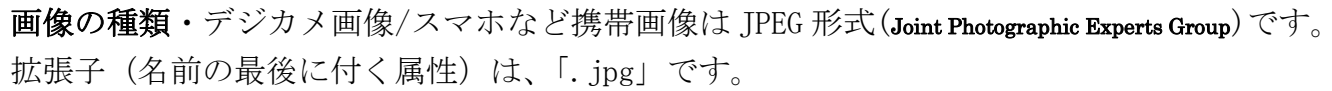

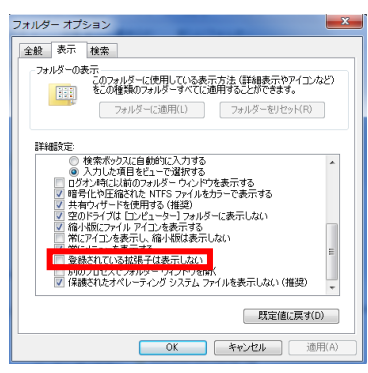

(復習:画像の名前は拡張子 (\*\*. jpg など) を表示させる方法・・・ [ドキュメント(Windows XP までは。MyDocuments)]→[ツール]→[フ ォルダ オプション]→[フォルダ オプション]ダイアログボックスで、 [表示]タブ→スクロールお一番下にする→[登録されている拡張子は 表示しない]にチェックが付いている時は、拡張子が表示されない。こ れを off にする。

1. ダミーな Word 文を用意し、USB に保存された絵やパソコンに内蔵された絵を挿入します。

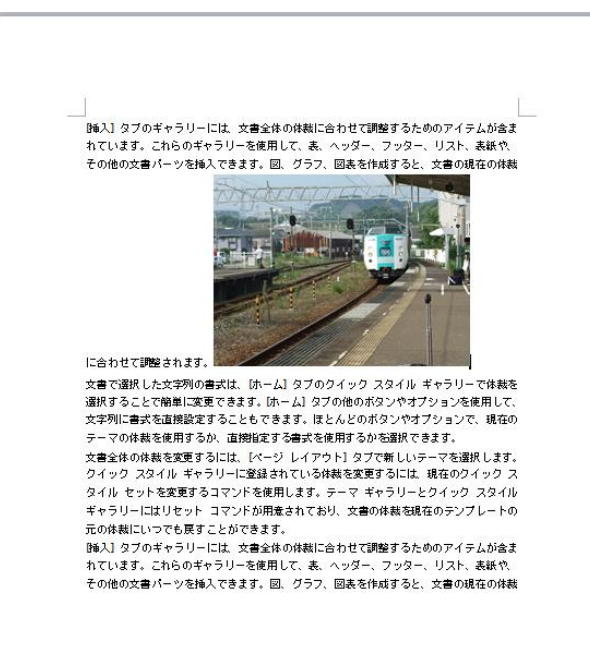

「=rand()」と半角で入力し Enter。

USB にあった自由な絵を2,3枚挿入([挿入]タ ブ→[図]→保存場所を指定し、[挿入]ボタンをク リック。カーソルの位置に挿入されるのでドラッ グして左図のように文章の間に(文字列折り返し は「行内」となっている。)

[図スタイル]を適用しなさい。「メタルフレーム」「面取り、反射付き、黒」「楕円、ぼかし」

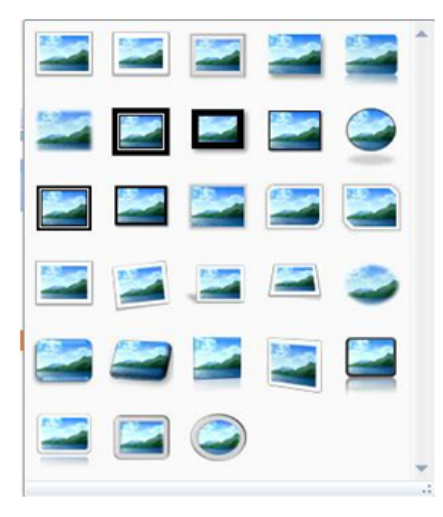

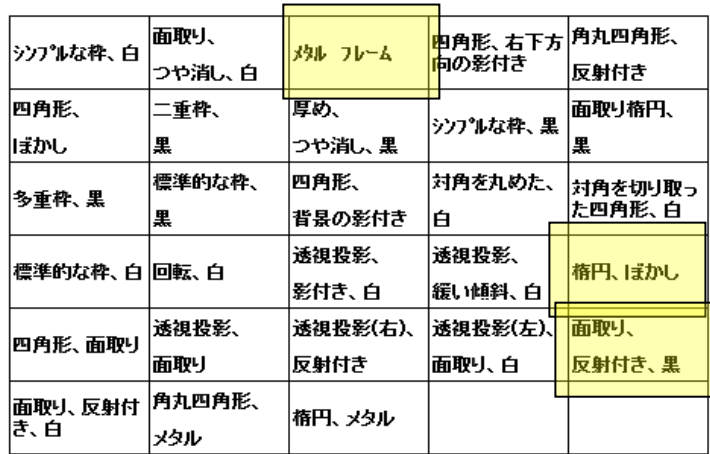

図をクリックして選択状態にする。[図ツール]タブの[書式]タブをクリック。[図のスタイル] グループの下向き▼をクリック。し、一覧から「メタルフレーム」や「面取り、反射付き、黒」 や「楕円、ぼかし」 を選択する。下記はその例。図はコピーして複製している。

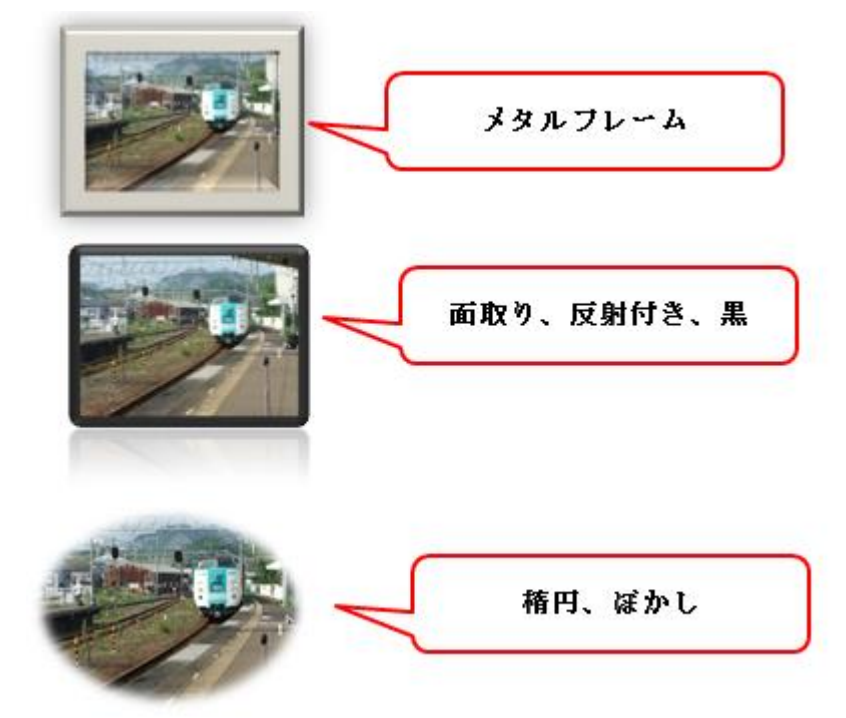

[アート効果]を適用しなさい:「鉛筆:スケッチ」「マーカー」「光彩:デフューズ」

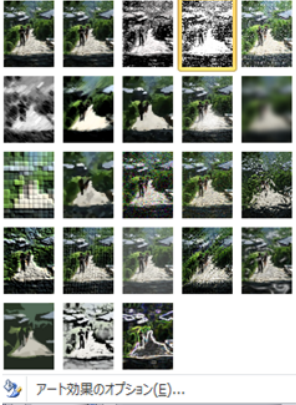

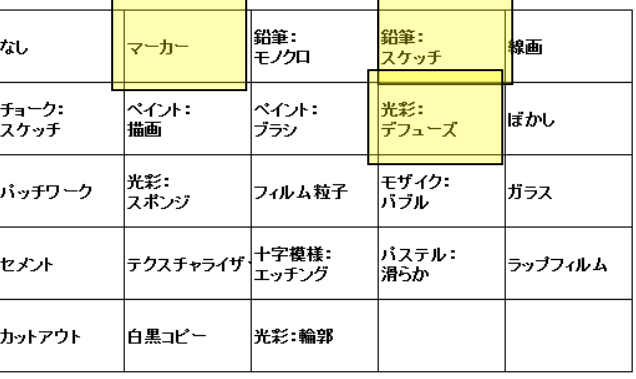

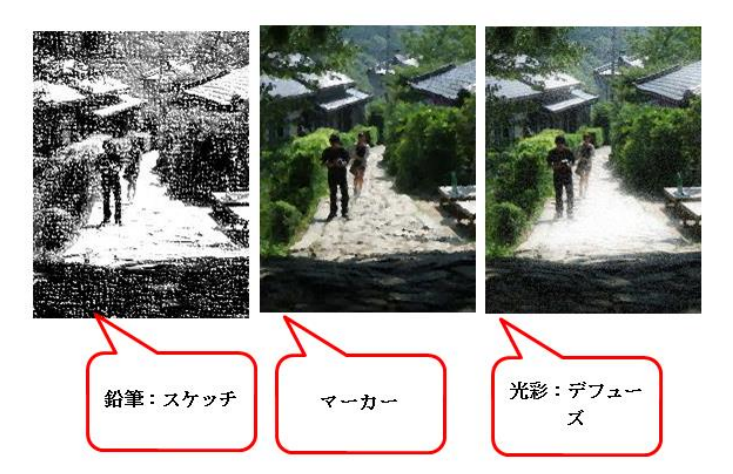

## テキストボックスを使って画像を挿入する

画像のサイズが大きい場合などには有効な方法であるが、少々扱いずらい点があるので注意が 必要。すなわち、テキトボックの縦横の比と、その中に挿入しようとする画像の縦横の比が同 じであればスッポリとそのテキストボックに収まる。実は縦横比に拘わらずテキストボックス に収まりきるように圧縮(高い圧縮率の方に合わせられる)される。その後、中の画像を拡大 ハンドルを使って拡大していくとテキストボックの外側に真の画像がはみ出ることがある。 このあたりテキストボックと、中の画像というように2つを気にしながら操作をすすめること。 つまり、文字折り返しなどのレイアウトを調整するばあいは、テキストボックスの枠をクリッ クして、レイアウト(文字折り返し)を調整する。テキストボックスの枠が見えない場合(枠 線なしに設定)は、マスウの形が+となる場所を探す必要がある。或いはテキストボックの枠 と思しき位置をクリックするともとの図形の枠が表示されるのでそれを利用。

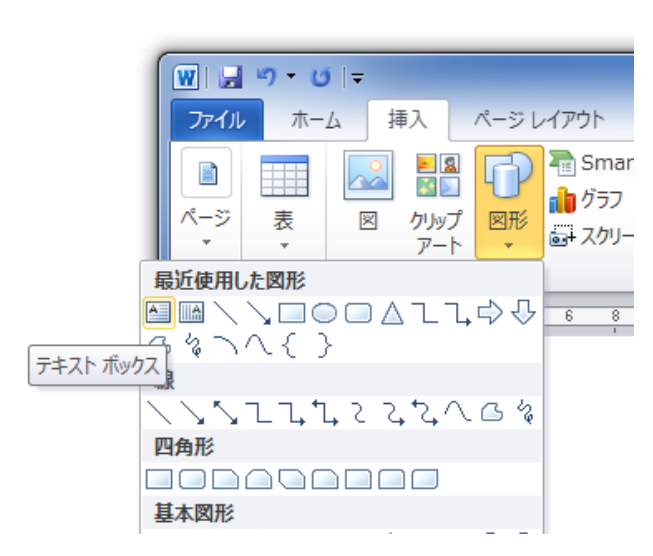

[挿入]→[図グループ]→[図形]下向き▼をクリッ クし、一覧からを「テキストボック」を選択

nasmar 文書の上にテキストボックを書く。(マウスをドラ ッグ)

> カーソルが中にあるのを確認して、画像を挿入。 ([挿入]→[図グループ]→[図]で画像の場所を探 して挿入ボタン、あるいはクリップアートの場合は 直接ドラッグ、あるいはインターネット画面の画像 を右クリック→コピー→カーソルをテキストボッ クの中にいれて、挿入)

テキストボックスを移動するためには、テキストの枠 にカーソルを置き、クリック。文字列の折り返しの設 定を行う。

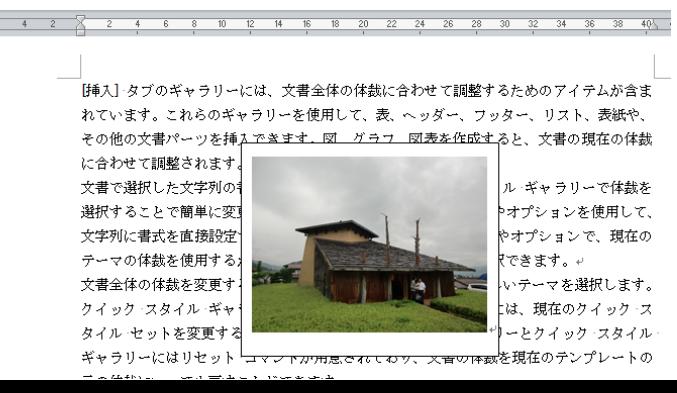

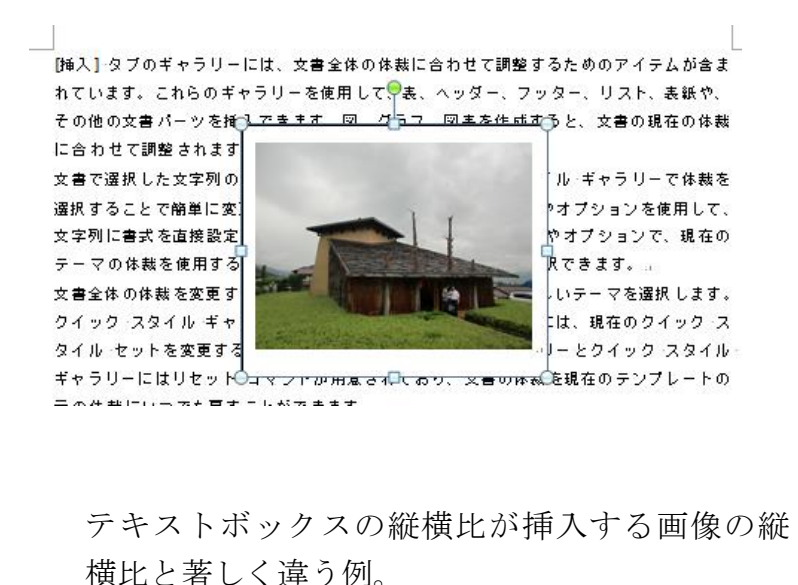

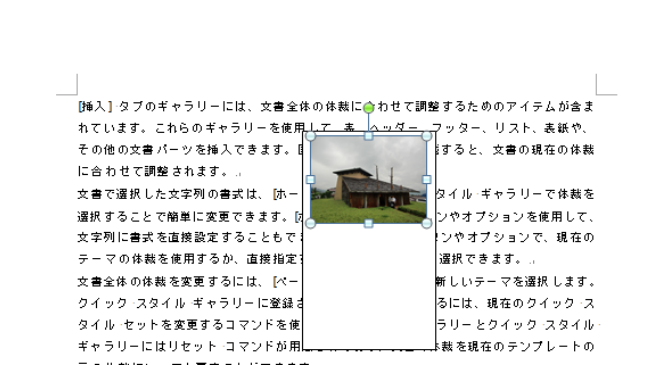

中の画像を拡大すると、下図のようにテキストボックスより外に画像がはみ出る。

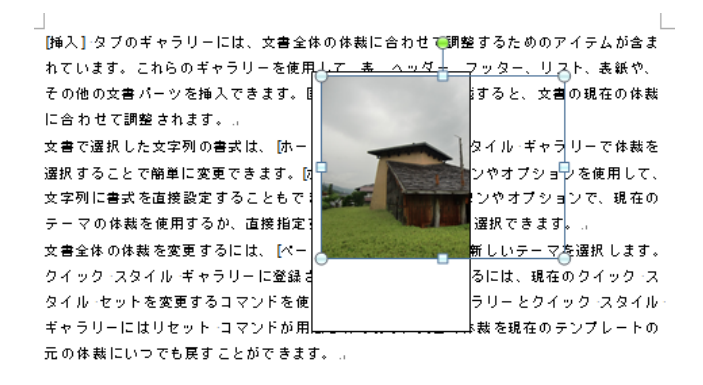

## 画像の抽出

「挿入]·タブのギャラリーには、文書全体の体裁に合わせて調整するた れています。これらのギャラリーを使用して、表、ヘッダー、フッター その他の文書パーツを挿入できます。図、グラフ、図表を作成すると に合わせて調整されます。。

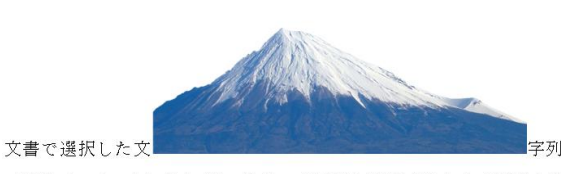

ゴのカフェカ·フカフェ·ゼッニローで休井を楽炉することで簡単に WEBの画像検索で「富士山」を実行しなさい。(Yohoo あるいは、Google の Top 画面で、[画像]を選択し、検

索ウィンドウに「富士山」と入力し、[検索]ボタンを クリック。)

適当な富士山画像を探し、ダブルクリック。大きくし た画像の上で右クリック。[コピー]を選択。 Word 上に、貼り付ける。(Ctrl+V)

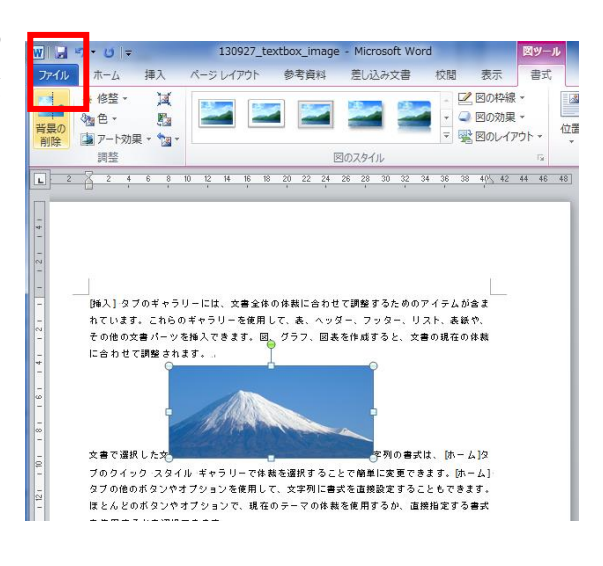

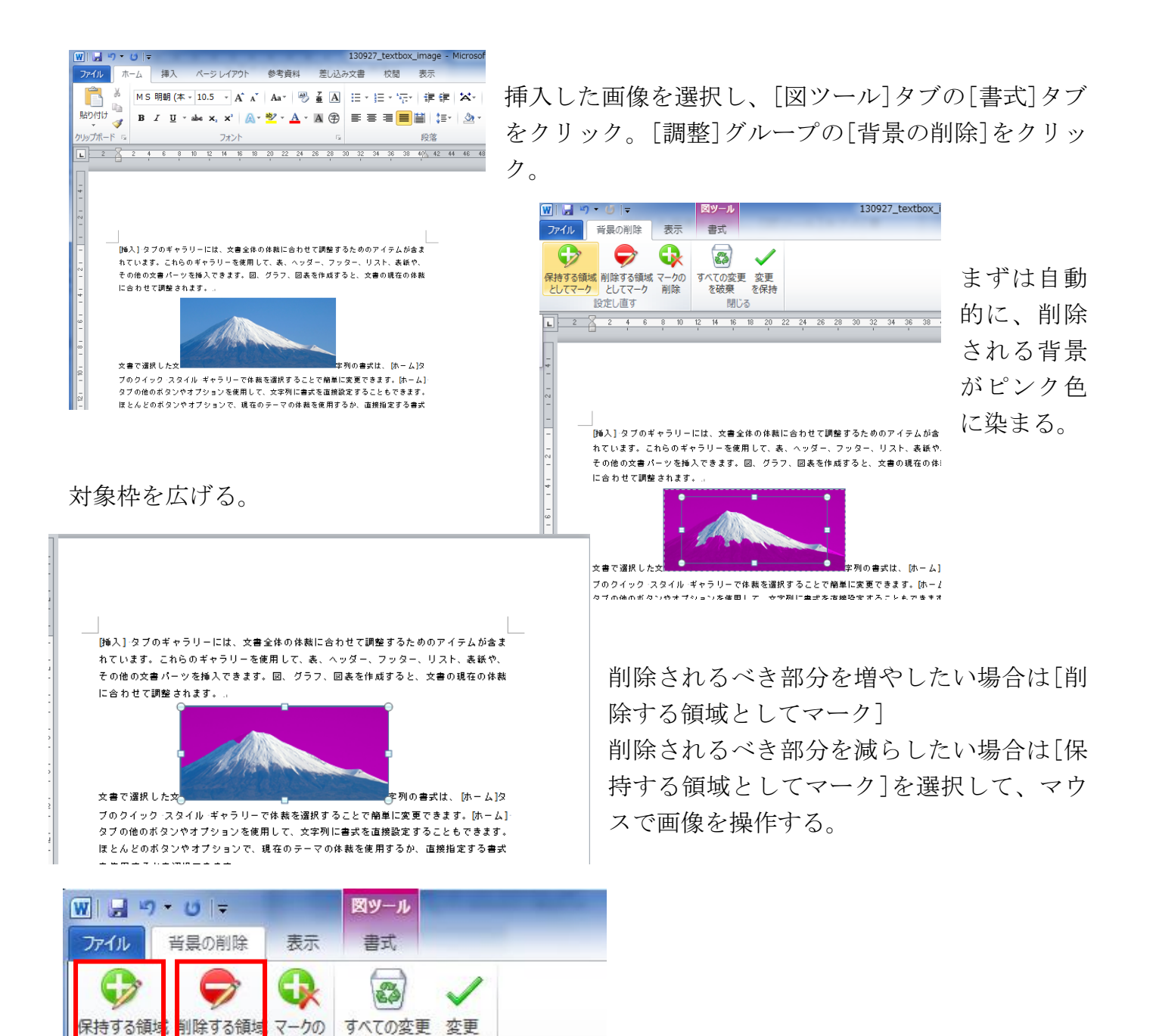

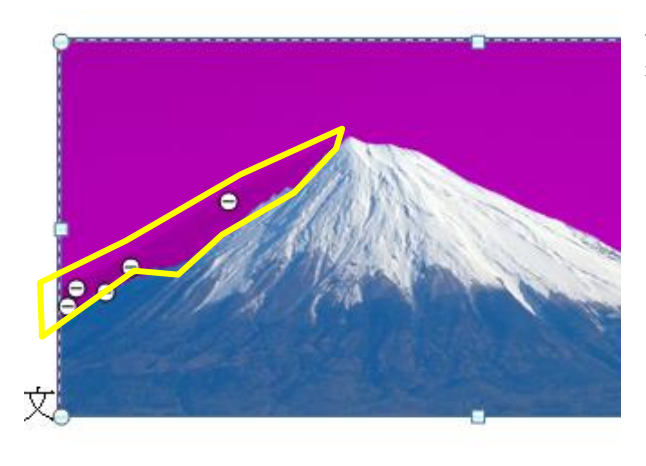

削除

を破棄

閉じる

を保持

左図は削除する部分を選択しながら作業を5回ほど 行った図

図以外をクリックして画像の抽出を完了させる。

[挿入] タブのギャラリーには、文書全体の体裁に合わせて調整するた れています。これらのギャラリーを使用して、表、ヘッダー、フッター その他の文書パーツを挿入できます。図、グラフ、図表を作成すると に合わせて調整されます。。

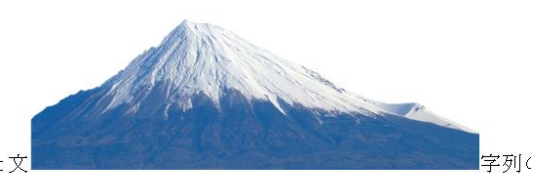

文書で選択した文

ゴのカノッカ-コカノル-ゼッラリーで休却も選択することで簡単に恋

-77

としてマー

としてマーク